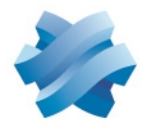

**STORMSHIELD** 

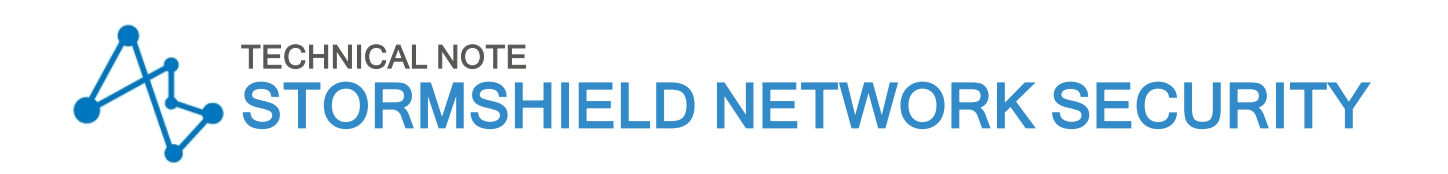

# FILTERING HTTPS **CONNECTIONS**

Product concerned: SNS 4.x Document last updated: March 30, 2023 Reference: sns-en-filtering\_https\_connections\_technical\_note

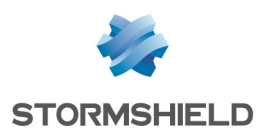

# Table of contents

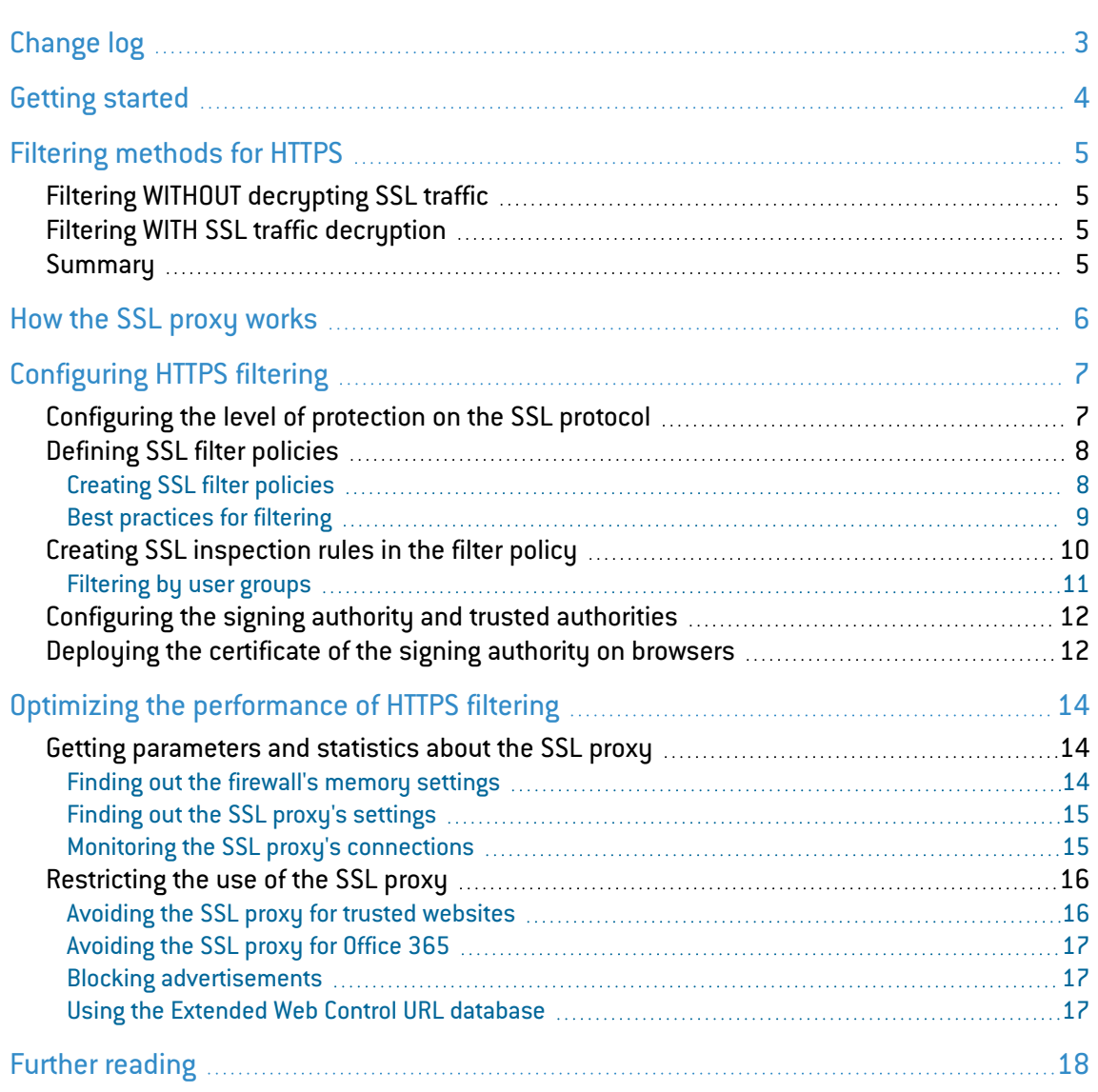

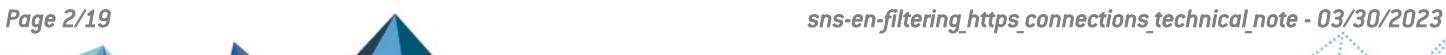

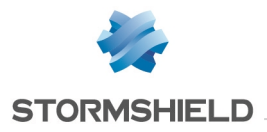

# <span id="page-2-0"></span>Change log

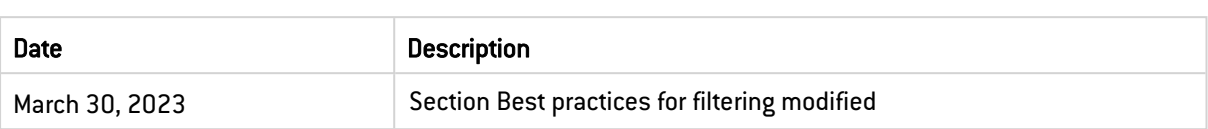

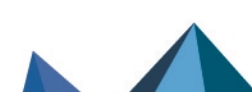

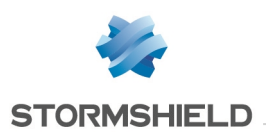

# <span id="page-3-0"></span>Getting started

Many network services such as web, mail, chat, etc. use the TLS (Transport Layer Security) protocol, better known under its former name SSL (Secure Sockets Layer), to authenticate peers and encrypt their communications.

SNS firewalls are able to filter and decrypt HTTPS connections, making it possible to:

- Block inappropriate HTTPS websites or categories of HTTPS websites,
- Analyze HTTPS traffic for application protection purposes (e.g., anti-virus, sandboxing, URL filtering, Google SafeSearch, etc.).

To enable these features on your firewall, you need to configure the SSL proxy.

This guide explains how the SSL proxy works, how to configure it and the best practices to adopt in order to optimize the filtering and analysis of HTTPS connections.

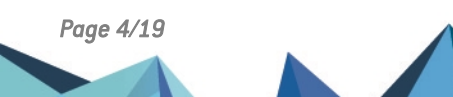

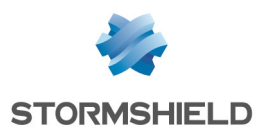

# <span id="page-4-0"></span>Filtering methods for HTTPS

There are two possible methods for filtering HTTPS connections: with or without SSL traffic decryption. Both of these methods can be combined depending on various criteria such as authentication or the source IP network.

## <span id="page-4-1"></span>Filtering WITHOUT decrypting SSL traffic

In this method, undesirable HTTPS websites can be blocked by verifying only their certificates without decrypting traffic. Certificates therefore do not need to be installed on all browsers on all workstations.

However, this method does not allow HTTPS connections to be analyzed with application protections such as anti-virus, sandboxing, Google SafeSearch, etc.

Furthermore, when a website is blocked, a message indicating that the certificate is invalid will appear, and the block page cannot be customized.

With this type of filtering, SNS firewalls are compatible with SNI (Server Name Indication) extensions, allowing you to provide a clear description of the host with which a TLS session is being negotiated.

### <span id="page-4-2"></span>Filtering WITH SSL traffic decryption

This method makes it possible to block undesirable HTTPS websites and analyze HTTPS connections with an anti-virus, sandboxing, Google SafeSearch, etc. You can also customize the block page that appears on the workstation whenever an HTTPS website is blocked.

Since the SNS firewall decrypts SSL traffic, it will generate a self-signed certificate that the browser cannot consider trustworthy. An error message will be displayed on users' browsers, indicating that the source of the certificate presented by the SNS firewall is suspicious. To avoid seeing this type of message, you need to deploy the firewall's self-signed authority on browsers so that it will be recognized.

Ensure that you also compile a clear list of HTTPS websites and/or categories of HTTPS websites that you are not allowed to decrypt (e.g. banking websites in France), in order to let them pass through without decryption.

### <span id="page-4-3"></span>**Summary**

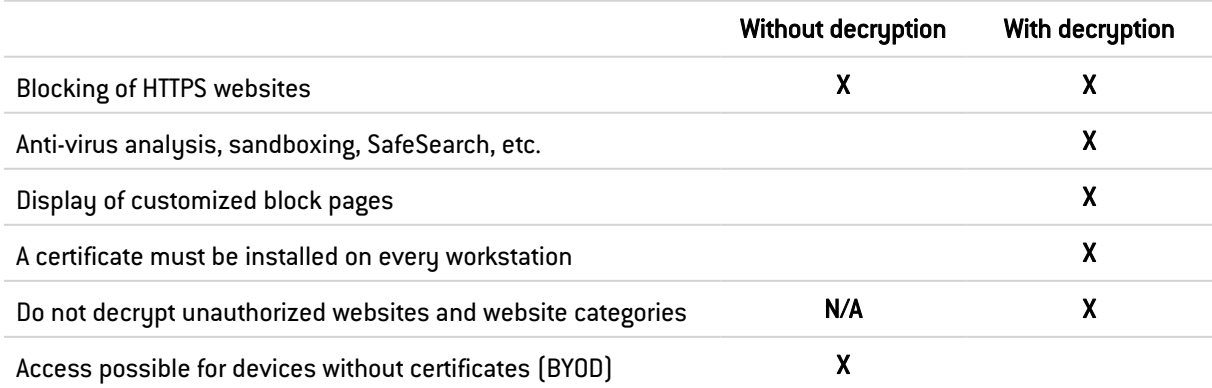

The table below shows the characteristics of each filtering method:

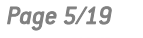

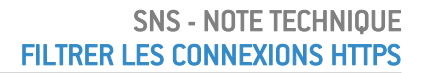

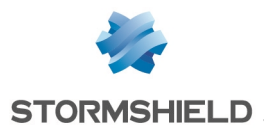

# <span id="page-5-0"></span>How the SSL proxy works

The SSL proxy is placed as a "man in the middle" on the SSL traffic between the client and the web server. It manages SSL negotiations and thereby secures SSL proxy/server and SSL proxy/client connections. Between both sides, it allows or blocks connections according to the filter policy, and where necessary, it decrypts SSL traffic.

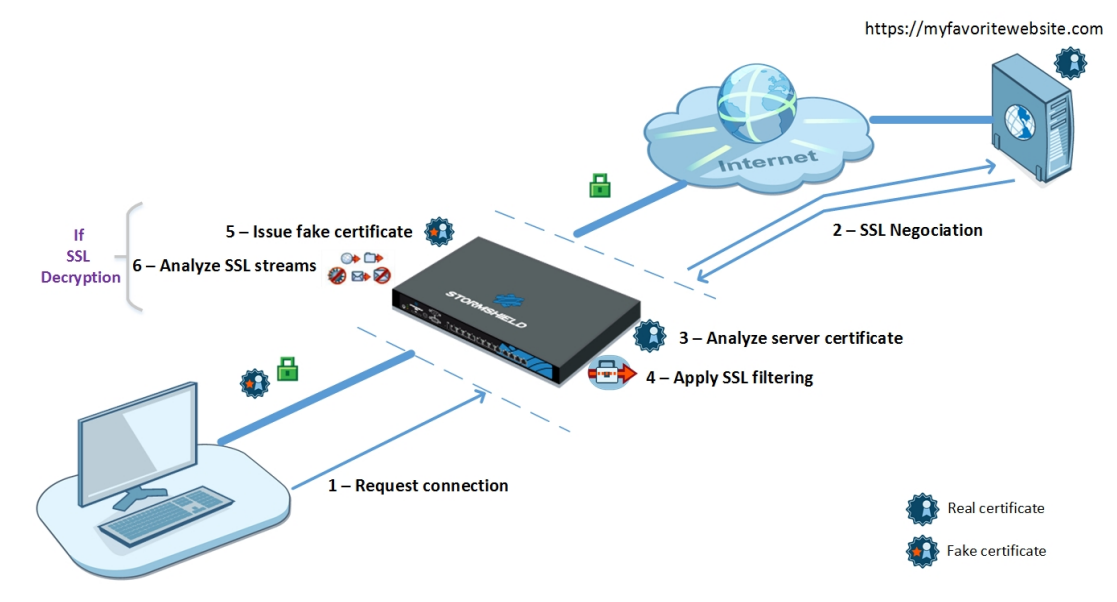

The various steps in SSL filtering are as follows:

- 1. The SSL proxy intercepts connections from the client over TCP port 443.
- 2. It carries out SSL negotiations with the web server on behalf of the client.
- 3. It analyzes the certificate sent by the server. If the certificate is non-compliant, access to the server will be blocked.
- 4. If the certificate is compliant, the SSL proxy will look up the SSL filter rules:
	- Block without decrypting: it blocks connections,
	- Pass without decrypting: it allows connections to pass through,
	- Decrypt: it decrypts traffic, which will then be evaluated by the filter rules that follow.
- 5. If the action is Decrypt, the SSL proxy will generate a fake certificate and present it to the client, which will verify the certificate. If the certificate from the signing authority has not been installed in the browser or on the system, and declared as a trusted authority, an error message will appear.
- 6. If the certificate is present, traffic will be secured. Application protections will then be applied (e.g., anti-virus, antispam, sandboxing).

### **t** note

Steps 5 and 6 are relevant only if you apply filtering WITH SSL traffic [decryption](#page-4-2).

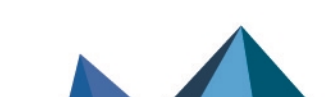

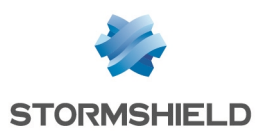

# <span id="page-6-0"></span>Configuring HTTPS filtering

This section sets out the various steps in the configuration of HTTPS filtering. Some of these apply only to either of the filtering methods (WITH or WITHOUT decryption). In such cases, you will be informed.

The steps in configuring HTTPS filtering are as follows:

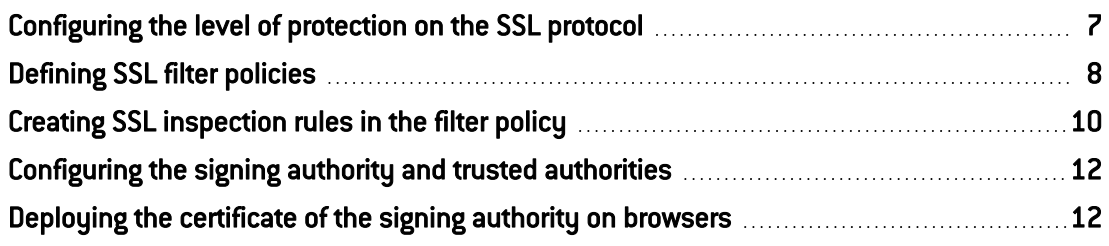

### <span id="page-6-1"></span>Configuring the level of protection on the SSL protocol

Stormshield Network Security firewalls are configured by default with a restrictive level of protection for the SSL protocol: they reject all types of incorrect certificates and block traffic if decryption fails.

You can customize this configuration to fit your needs:

- 1. Log on to the web administration interface.
- 2. In the module Configuration > Application protection > Protocols, select the SSL protocol, then the profile *(0) ssl\_01* (or another profile depending on your configuration).
- 3. In the Proxy tab, in the Content inspection area, select the action you wish to perform in cases where the certificates presented by remote servers are:
	- <sup>l</sup> Self-signed certificates. Since they have not been signed by a trusted public certificate authority (CA), they can be more easily falsified. Stormshield recommends that you block them.
	- Expired certificates. They are no longer in the certificate revocation list (CRL) so it is impossible to know if they are still valid or have been revoked. Stormshield recommends that you block them.
	- Unknown certificates. Stormshield recommends that you block them.
	- Incorrect certificate type,
	- **Certificates with incorrect FODN,**
	- <sup>l</sup> When the FQDN of the certificate is different from the SSL domain name.

Three types of actions are available:

- **Block** the connection,
- **Continue analysis to scan traffic,**
- Delegate to user. This action, available from version v3.8.0, forces the browser to present a security alarm in order to inform the user of any potential risks. The user then bears the responsibility of disregarding the alarm if he wishes to access the requested website anyway. In this case, the administrator will also be notified through an alarm and a specific entry in the alarm log file.
- 4. Select the option Allow IP addresses in SSL domain names to access a website by using its IP address instead of its FQDN.

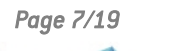

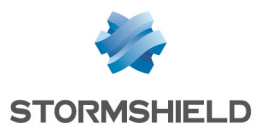

- 5. In the Support area, indicate which actions to perform when:
	- Decryption fails,
	- The certificate cannot be classified under any of the categories in the URL database (embedded URL database or Extended Web Control).
- 6. Click on Apply.

### <span id="page-7-0"></span>Defining SSL filter policies

As soon as the remote server's certificate has been verified, the domain associated with the requested URL will be compared against all the rules in the SSL filter policy.

- An SSL filter rule describes the action that the SSL proxy needs to perform for a certain category of URLs or specific certificates. For example, you may choose to block all URLs that belong to the *Games* category.
- An SSL filter policy is a set of rules that the firewall will read sequentially.

#### <span id="page-7-1"></span>Creating SSL filter policies

- 1. Log on to the web administration interface.
- 2. Select the Configuration > Security policy > SSL Filtering menu, and select a filter policy, for example *SSLFilter 00*. Two rules are already configured by default. In the first, certain URL-CNs are allowed to pass without decryption. The second rule specifies that all other rules need to be decrypted.
- 3. If you are filtering WITHOUT [decrypting](#page-4-1) SSL traffic, delete both of the default rules.
- 4. Click on Add all predefined categories. A list of categories will appear, corresponding to your URL database (embedded URL database or Extended Web Control).
- 5. Delete all the categories to which you do not wish to apply SSL filtering.

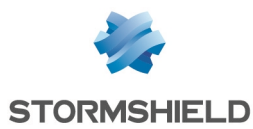

6. For the remaining categories, in the Action column, choose the action that the firewall must perform on each URL-CN category. Refer to the section Best [practices](#page-8-0) for filtering for help on which choices to make.

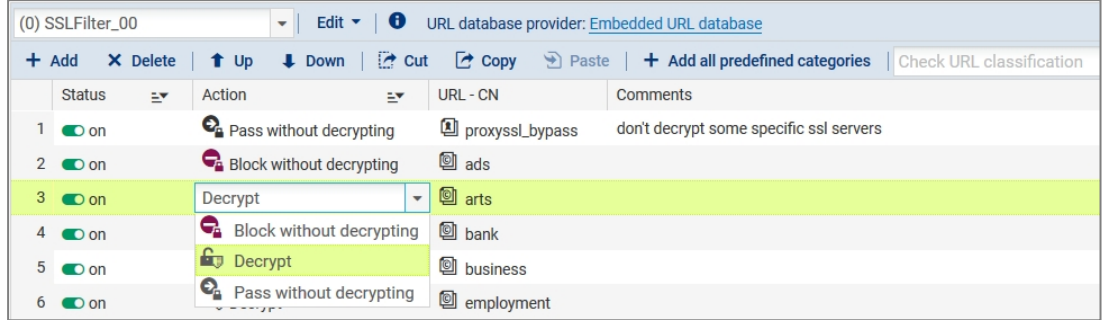

- Block without decrypting: The firewall will deny access to the requested URL-CN without performing any prior SSL analysis. Choose this action for all categories that you wish to block (e.g., weapons, violence, pornography, peer-to-peer, etc).
- Pass without decrypting: The firewall will allow access to the requested URL-CN without performing any prior SSL analysis. Choose this action for categories that you are not legally allowed to decrypt (e.g. websites containing private data) and for those that you consider trustworthy.
- **Decrypt:** The firewall will decrypt SSL traffic before allowing or denying access to the requested URL-CN. Use this action only if you have chosen [filtering](#page-4-0) WITH SSL traffic [decryption.](#page-4-0)
- 7. In the URL-CN column, select the URL category or certificate group (CN) concerned, for example *Violence*. If any categories are missing, you can create them through the menu Configuration > Objects >URL> URL tab, then click Add a customized category. For more information, please refer to the section [Customized](#page-8-1) categories. Click on Add to create the other rules you would need in your policy and arrange them by using the Up and Down buttons or copy and paste them. To find out how to classify them, refer to the section Rule [sequence](#page-9-1).
- 8. Double-click in the Status column to enable the rules that have been created.
- 9. Click on Apply.

The SSL filter policy must then be associated with the security policy. For further information, refer to the section Creating SSL [inspection](#page-9-0) rules in the filter policy.

#### <span id="page-8-0"></span>Best practices for filtering

Refer to best practices for filtering whenever you build an SSL filter policy.

#### Legislation

As the decryption of private data is governed by law in most countries, SSL filtering must take such legislation into account. This means that websites that must not be decrypted must be excluded by applying the *Pass without decrypting* action. In France, the legal aspects of SSL decryption are set out in the appendix of the ANSSI's (French Net- work and Information Security Agency) document *["Recommandations](https://cyber.gouv.fr/publications/recommandations-de-securite-concernant-lanalyse-des-flux-https) de sécurité concernant l'analyse des flux [HTTPS](https://cyber.gouv.fr/publications/recommandations-de-securite-concernant-lanalyse-des-flux-https)*" (in French).

#### <span id="page-8-1"></span>Customized categories

If the website categories that were predefined by your URL database do not exactly meet your needs, you can add categories available by default on the firewall, or create your own categories.

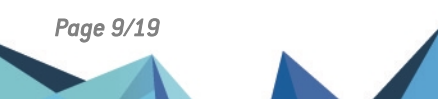

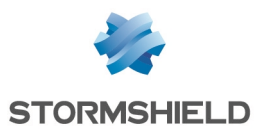

For example, in the category *proxyssl bypass* you will find the list of certificates that Stormshield advises you to allow through without decruption. This is because these servers will detect that the SSL proxy is generating a fake certificate and may reject connections as a result.

You can also create the following categories to make it easier to build SSL filter rules:

- A whitelist category *(sslproxy whitelist)* containing all the URLs that you deem trustworthy. For example, websites that legislation does not allow you to decrypt, your internal websites and system and software upgrade websites (e.g., Microsoft, antivirus etc.). Apply the action *Pass without decrypting* to this new category.
- A blacklist category (*sslproxy blacklist*) containing URLs that you deem malicious and which you are unable to find in the predefined categories. Apply the action *Block without decrypting* to this new category.

Create your new categories through the Configuration > Objects > URL > Certificate Name (CN) tab > Add a customized category button. For more information, refer to the *Administration and configuration guide*.

#### <span id="page-9-1"></span>Rule sequence

The SSL proxy runs through the list of rules from top to bottom. There are two ways in which you can organize your rules:

- Itemize authorized categories: Create a rule for each authorized category with the action *Pass without decrypting* or *Decrypt*. The last rule must block all other categories by specifying the action *Block without encrypting* for the URL-CN *Any*.
- Itemize categories to be blocked: Create a rule for each undesirable category with the action *Block without decrypting*. The last rule must allow all other categories by specifying the action *Pass without encrypting* or *Decrypt* for the URL-CN *Any*.

Do also note that in the Extended Web Control URL database, URL-CNs are sometimes listed under several categories, so pay close attention to the alphabetical order of categories. For example, if a website falls under two categories such as *Entertainment* and *Nudity*, and you wish to block *Nudity* while allowing *Entertainment*, ensure that the category *Nudity* comes before *Entertainment* in the list of SSL filter rules. Otherwise, the website in question, which falls under the *Entertainment* category, will be allowed.

#### <span id="page-9-0"></span>Creating SSL inspection rules in the filter policy

In order for your newly created SSL filter policy to be applied in the firewall's filter policy, you need to create an SSL inspection rule.

- 1. Log on to the web administration interface.
- 2. In the module Configuration > Security policy > Filter NAT, select the Filtering tab.
- 3. In the drop-down list, select the filter policy with which SSL filtering needs to be associated.
- 4. Click on New rule > SSL inspection rule.

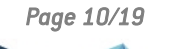

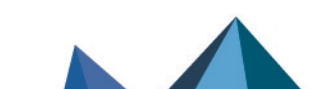

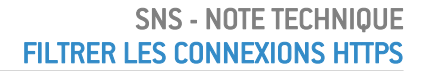

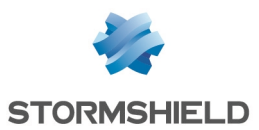

5. In the Profile of traffic to be decrypted area in the SSL inspection wizard, keep the default values to create a rule that will intercept all traffic originating from the internal network and going to the Internet over the port group *ssl\_srv*. The port group *ssl\_srv* contains standard ports of services that use TLS sessions: HTTPS, SMTPS, POPS, etc. However, the SSL proxy does not manage FTPS.

Modify the values of fields where necessary if the default configuration is not suitable. For example, if you are using the SSL proxy only for HTTPS traffic, indicate *https* only instead of *ssl srv* to minimize consumption of firewall resources. Use the port group *ssl srv* only if all the protocols that it includes need to be decrypted.

- 6. In the Inspect encrypted traffic area, enter the following information:
	- Inspection profile: Select the desired inspection profile. For more information, refer to the *Administration and configuration guide*.
	- SSL filter policy: Select the filter policy that you have created in the section [Defining](#page-7-0) SSL filter [policies](#page-7-0) (*SSLFilter\_00*).
- 7. Click on Finish. The wizard will generate two filter rules:
	- The first rule makes it possible to intercept traffic originating from the internal network to the Internet over the port group *ssl\_srv*. All this traffic will be directed to the SSL proxy. This rule will apply SSL filtering and the Decrypt action.
	- The second rule allows traffic originating from the internal network and leaving through the SSL proxy to the Internet.
- 8. If you have chosen filtering WITHOUT [decrypting](#page-4-0) SSL traffic, disable the second rule as it will not be used.

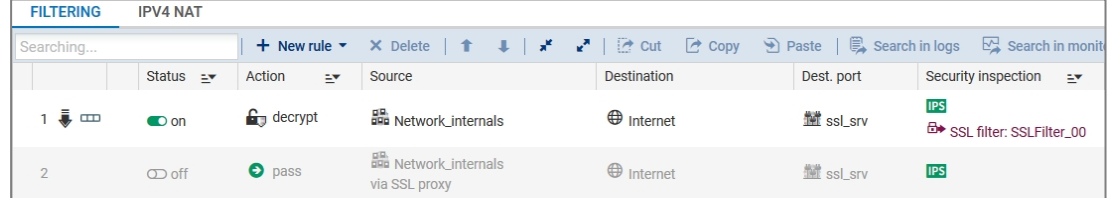

9. If you have chosen filtering WITH SSL traffic [decryption](#page-4-0), double-click in the Security inspection column of the second rule and enable the relevant application protection (antivirus, antispam, URL filtering, etc.).

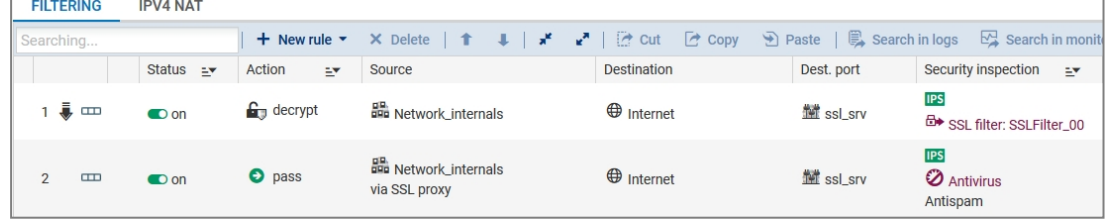

#### <span id="page-10-0"></span>Filtering by user groups

It is possible to set up different rules for different user groups. For example, in a school, you can have two groups – *Students* and *Teachers* – who will not have access to the same websites. After having created both of your SSL inspection rules:

- 1. Double-click on the second rule to edit it.
- 2. In the menu Source  $>$  General tab,  $>$  in the Users field, select the user group that this SSL filter concerns (for example, the *Students* group).
- 3. Copy and paste both rules.
- 4. Double-click on the first rule that you have just copied to edit it.

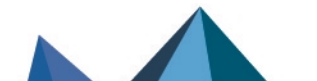

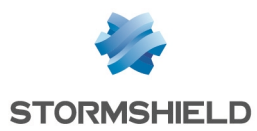

- 5. In the menu Source > General tab, > in the Users field, select the user group that this SSL filter concerns (for example, the *Teachers* group).
- 6. In the menu Inspection, in the SSL filtering field, select the SSL filter policy that you wish to associate with the *Teachers* group.

If users must authenticate whenever they attempt to log on to an HTTPS website, you need to add a rule that makes it possible to redirect them to the captive portal. This rule must be placed just after the decruption rule.

Add this rule using the button New rule > Authentication rule, then add *https* in the Destination port.

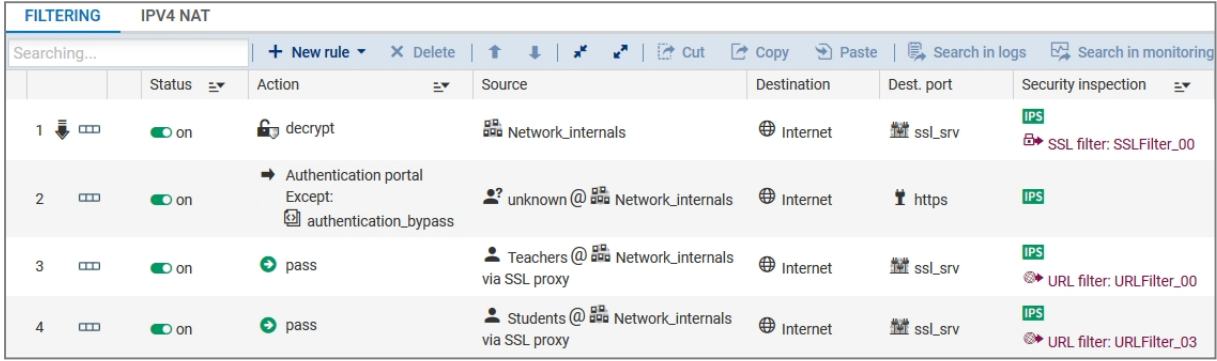

### <span id="page-11-0"></span>Configuring the signing authority and trusted authorities

Follow this procedure only if you have chosen filtering WITH SSL traffic [decryption.](#page-4-2)

The SSL proxy signs fake certificates by default with the *SSL proxy default authority* already found on the firewall. Modify the signing authority if the default configuration is not suitable.

Likewise, you can customize the list of authorities or trusted certificates.

- 1. Log on to the web administration interface.
- 2. In the module Configuration > Application protection > Protocols, select the SSL protocol, then click on Go to global configuration.
- 3. In the Proxy tab, under Generate certificates to emulate the SSL server, specify the signing CA, its password and lifetime.
- 4. In the Customized certificate authorities tab, add the private authorities that you wish to trust.
- 5. In the Public certificate authorities tab, enable or disable the trusted authorities where necessary. The SSL proxy checks whether the remote server's certificate has been signed by a public or private trusted authority. The list of public authorities is automatically updated by the firewall's Active Update module.
- 6. In the Trusted certificates tab, add the certificates of servers that you wish to trust.
- 7. Click on Apply.

### <span id="page-11-1"></span>Deploying the certificate of the signing authority on browsers

Follow this procedure only if you have chosen filtering WITH SSL traffic decruption.

- 1. Log on to the web administration interface.
- 2. In the module Configuration > Objects > Certificates and PKI, select your signing authority.
- 3. Click on Download, and select Certificate as a PEM file or Certificate as a DER file.

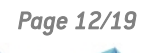

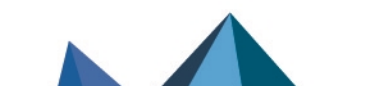

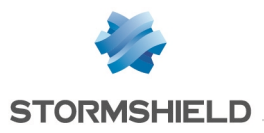

4. Import the certificate into your operating system's or browser's certificate store using your usual deployment method.

### **O** NOTE

If some of your users have Chrome browsers, ensure that the digital hash of server certificates is in SHA-256 as described in this [article](https://kb.stormshield.eu/en/network-security/sns-appliance/application-protection/protocols/ssl/chrome-displays-insecure-pages-with-ssl-proxy) in the Knowledge base.

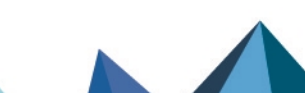

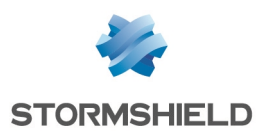

# <span id="page-13-0"></span>Optimizing the performance of HTTPS filtering

The SSL proxy on the SNS firewall consumes a significant amount of memory. It allocates three sockets and four memory buffer zones to each HTTPS connection. TLS connections also require memory to manage cryptography and fake certificates.

The SSL proxy, like other SNS modules, can use only a limited amount of the firewall's memory. This is because memory is shared in such a way to allow all modules to run simultaneously.

If you notice memory issues while using the SSL proxy, check its parameters and perform the optimizations that Stormshield has recommended.

#### <span id="page-13-1"></span>Getting parameters and statistics about the SSL proxy

It is important to know the capacity settings relating to the use of the SSL proxy. By intersecting such information, you will be able to anticipate potential memory issues and optimize your firewall's performance.

#### <span id="page-13-2"></span>Finding out the firewall's memory settings

- 1. Log on to the firewall in SSH.
- 2. Enter one of the following commands:

```
nmemstat –s
- or -
sysctl hw.physmem
```
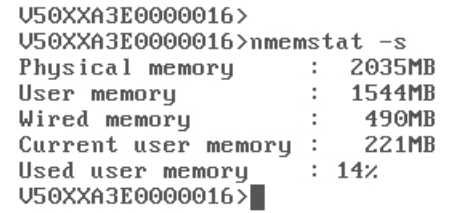

In this example, the firewall has 2 GB of memory.

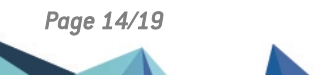

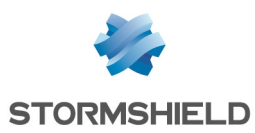

### <span id="page-14-0"></span>Finding out the SSL proxy's settings

- 1. Log on to the firewall in SSH.
- 2. To get the connection parameters, enter the following command:  $t_{\text{proxyd}} s$  ssl

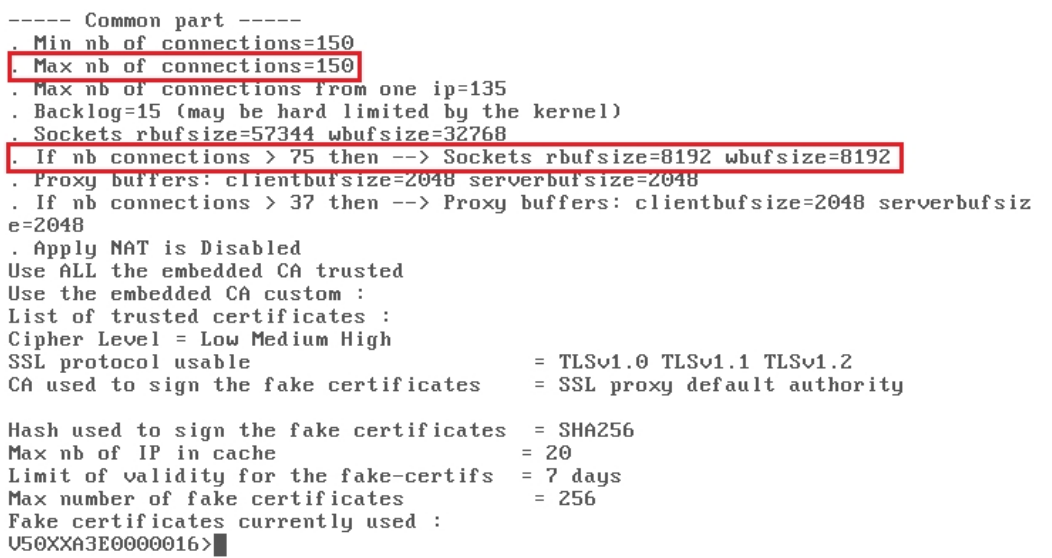

In this example:

- The maximum number of connections allowed for the SSL proxy is 150.
- Buffer memory starts to decrease above 75 connections.
- 3. To find out the amount of memory that the SSL proxy uses, enter the following command: nmemstat –a

```
last pid: 5756; load averages: 1.59, 1.76, 1.68
                                                                                      up 0+06:34:53 19:17:20
26 processes: 1 running, 24 sleeping, 1 zombie
CPU: 1.2% user, 0.0% nice, 1.6% system, 2.0% interrupt, 95.3% idle<br>Mem: 35M Active, 137M Inact, 491M Wired, 4K Cache, 229M Buf, 1321M Free
Swap: 2048M Total, 2048M Free
в
  PID USERNAME THR PRI NICE
                                               SIZE
                                                            RES STATE
                                                                                TIME
                                                                                            WCPH COMMAND
                                                                                        1.95z stated
 1308 admin 12 52 -5 123M 26244K nanslp 5:23<br>
916 admin 9 52 -17 75552K 17120K nanslp 11:55<br>
932 admin 8 52 -15 122M 41988K nanslp 3:25
                                                                              5:230.00% logd<br>0.00% asqd
                                                                                           0.002 logd
                        8 52 -15 122M 41988K nansip<br>
1 52 0 90744K 11072K select<br>
3 52 -20 62772K 12000K select<br>
1 52 0 128M 19096K kqread<br>
3 52 0 128M 21040K nansip<br>
7 52 -18 62572K 34536K semwai<br>
3 52 0 176M 43856K select
 1888 admin
                                                                                           0.002 cad
                                                                                2:34937 admin
                                                                                2:320.00% userreqd
 1412 admin
                                                                                2:240.002 sld
 1325 admin
                                                                                2:160.002 snmpd
                                                                                        0.00% snmpd<br>0.00% corosync<br>0.00% serverd
 1305 admin
                                                                                2:087 52 -18 62572K 34536K semwal<br>3 52 0 176M 43856K select<br>1 52 0 53368K 7048K kanslp<br>1 52 0 42528K 7048K karead
  979 admin
                                       0 176M 43856K select
                                                                                2:08 0.00% serverd
  930 admin
                                                                                 0:140.00% hardwared
  902 admin
                                       0 42528K  7048K kqread<br>0 99368K 10204K kqread<br>0   177M 25112K uwait
                                                                                0:08 0.00% launchd
                           \begin{array}{cc} 1 & 52 \\ 3 & 52 \end{array}0.00% monitors
  922 admin
                                                                                 0.060.00% tproxyd
                                               177M 25112K uwait
                                                                                0:061120 admin
                                         0 54056K 10376K SEIECU
                         1 52
 1185 admin
                                                                                 0:04
                                                                                           U. UUZ ANCIIEM
 152252
                                         0.49004V7492V calced
                                                                                0.00െ പൈ
                                                                                                          -4 -1
```
In this example, the SSL proxy uses 177 MB of memory.

#### <span id="page-14-1"></span>Monitoring the SSL proxy's connections

To optimize the SSL proxy, it would be helpful to obtain statistics on the number of simultaneous SSL connections on your firewall. If this number is close to or often exceeds the maximum allowed by the SSL proxy, the firewall's performance may drop drastically. You are therefore advised to optimize the SSL proxy as recommended in the section [Restricting](#page-15-0) the use of the SSL [proxy](#page-15-0).

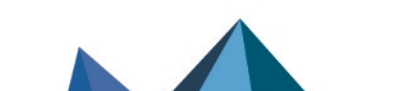

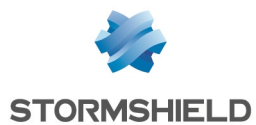

- 1. Log on to the firewall in SSH.
- 2. Enter the following command to list out the number of filtered TCP connections open on port 8084:

```
netstat -np tcp | grep 8084 |wc -l
V100XA04H7017A9>netstat -np tcp | grep 8084 | wc -1
     97
```
In this example, there are 97 simultaneous connections.

#### Getting statistics on SSL connections

Two articles in the Stormshield Knowledge base provide explanations on how to obtain statistics for a given period:

- How can I enable proxy [statistics?](https://kb.stormshield.eu/en/network-security/sns-appliance/application-protection/protocols/proxy-common/enable-proxy-statistics)
- Proxy statistics [understanding](https://kb.stormshield.eu/en/network-security/sns-appliance/application-protection/protocols/proxy-common/proxy-statistics-understanding)

To access the Knowledge base, use the ID for your MyStormshield personal area.

Alternatively, you can use an SNMP monitoring tool such as Nagios to obtain information about the tproxyd process, CPU, memory, etc. For more information, refer to the section [MIBs](https://documentation.stormshield.eu/SNS/v4/en/Content/User_Configuration_Manual_SNS_v4/SNMP_Agent/MIBS_and_traps_SNMP.htm) and SNMP Traps in the SNS User [Manual](https://documentation.stormshield.eu/SNS/v4/en/Content/User_Configuration_Manual_SNS_v4/SNMP_Agent/MIBS_and_traps_SNMP.htm).

#### <span id="page-15-0"></span>Restricting the use of the SSL proxy

To optimize memory consumption, restrict the use of the SSL proxy by following the recommendations below.

#### <span id="page-15-1"></span>Avoiding the SSL proxy for trusted websites

In order to restrict the use of the SSL proxy, you can allow direct connections for the most frequently visited trusted internal websites.

In the Configuration > Security policy > Filter - NAT module, in the Filtering tab, add a single rule above your SSL rules with the following properties:

- Action: Pass
- Destination: FQDN object representing your trusted website (i.e., FQDN object *mywebsite.com* created beforehand).
- Dest. port: https

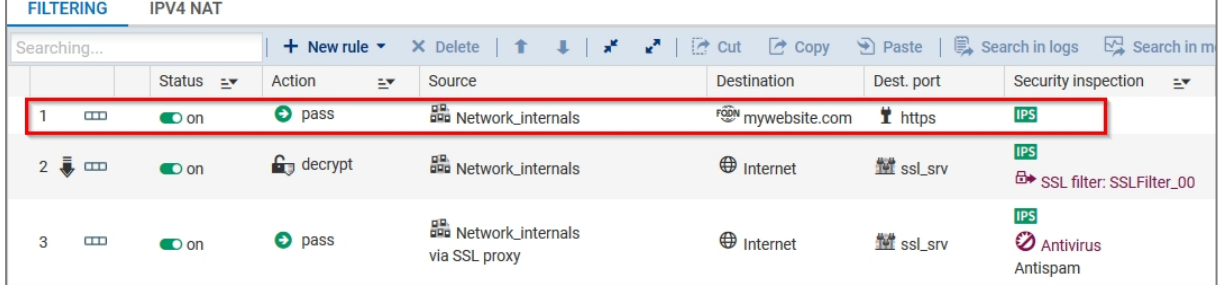

In this example, any connection to the website *https://mywebsite.com* will be allowed without any redirection to the SSL proxy. It will therefore consume less memory and will not be deducted from SSL connections.

Add a rule for each trusted website.

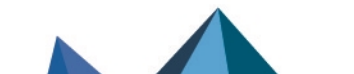

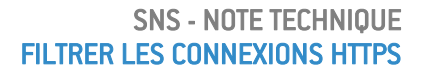

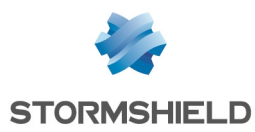

### <span id="page-16-0"></span>Avoiding the SSL proxy for Office 365

If your users have Office 365 accounts, you can allow direct connections to all Office 365 resources without redirecting them to the SSL proxy.

In the Configuration > Security policy > Filter - NAT module, in the Filtering tab, add a single rule above your SSL rules with the following properties:

- Action: Pass,
- Dest. port: https,
- Destination: In the destination's Geolocation/Reputation tab, select the Office 365 reputation category.

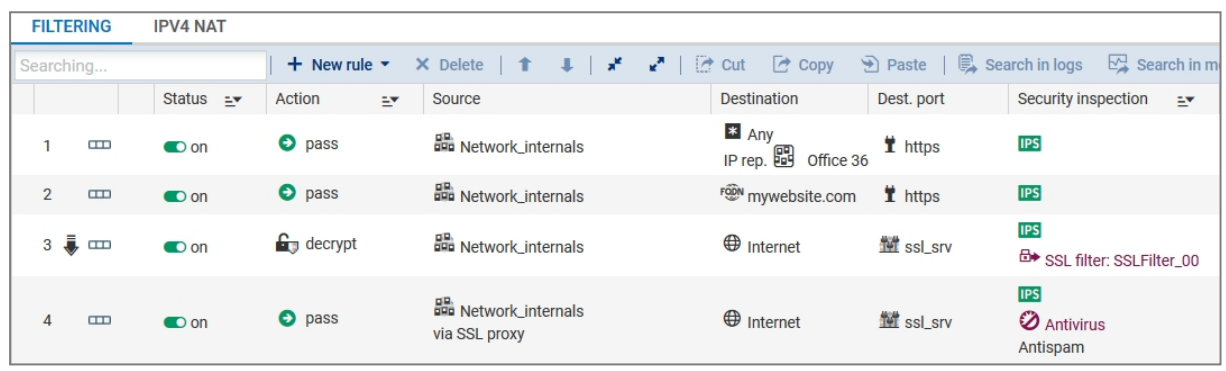

#### <span id="page-16-1"></span>Blocking advertisements

Whenever a user visits a web page, not only is he establishing a connection with the website in question, he is also connecting to many other advertising websites. To reduce the number of connections, you are therefore strongly advised to block advertising websites (*Ads* or *Advertisements & Pop-Ups*) in the SSL filter policy.

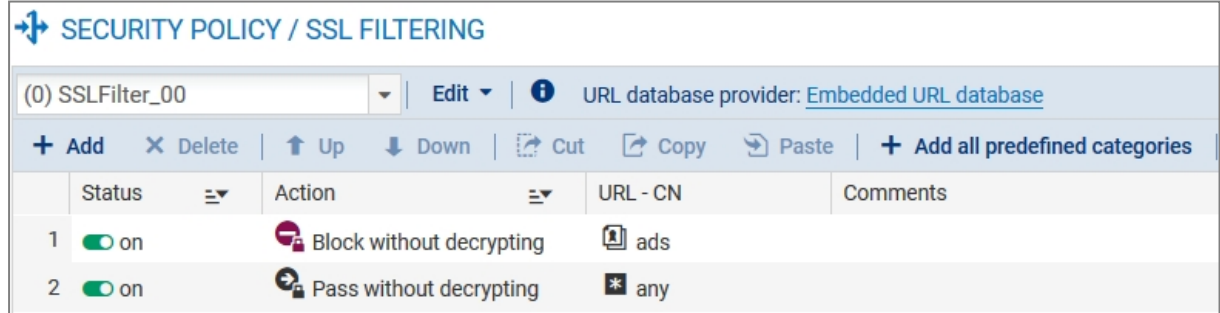

#### <span id="page-16-2"></span>Using the Extended Web Control URL database

In order to block as many URLs as possible and filter them more thoroughly, use the Extended Web Control URL database instead of the embedded URL database. This will boost performance as this database is not loaded in memory.

In the Configuration > Objects > URL module, in the URL database tab, select Extended Web control as the URL database provider.

If you do not have the Extended Web Control option on your firewall, get in touch with your Stormshield contact.

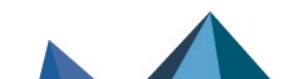

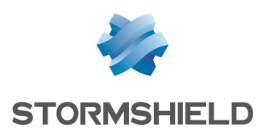

<span id="page-17-0"></span>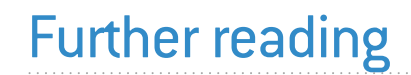

# Stormshield Knowledge Base

Additional information and responses to questions you may have are available in the [Stormshield](https://kb.stormshield.eu/en/network-security/sns-appliance) knowledge base (authentication required).

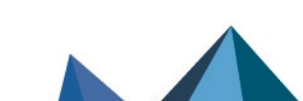

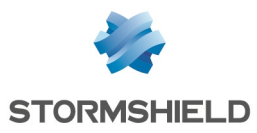

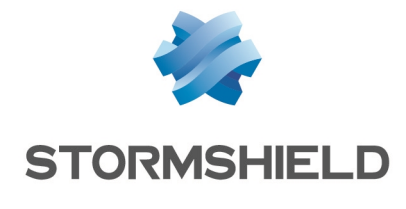

documentation@stormshield.eu

*All images in this document are for representational purposes only, actual products may differ.*

*Copyright © Stormshield 2023. All rights reserved. All other company and product names contained in this document are trademarks or registered trademarks of their respective companies.*

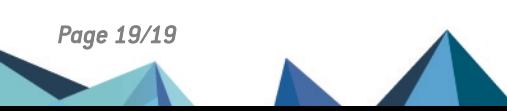